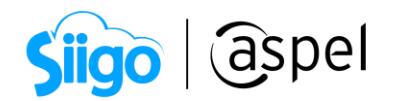

## Facturación de contratos de obra en Aspel SAE 8.0 Descuentos y CFDI complementario

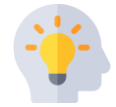

Contratos de obra: El contrato de obras es un tipo de contrato relativo al régimen de contratación del sector público. Abarca la realización de los trabajos o la realización de obra que satisfaga las necesidades descritas por la parte contratante, tales obras consistirán en el resultado de un conjunto de trabajos de construcción o de ingeniería civil, destinado a cumplir por sí mismo una función económica o técnica, que tenga por objeto un bien inmueble.

Descuentos: Existen situaciones en las que es necesario realizar un descuento, por ejemplo, cuando se hace una visita en la obra y se comprueba que no cumple con lo pactado o si hay algún retraso en el avance de la obra. Al ya tener la factura del monto total y no poder agregar el descuento se debe generar un CFDI de egreso, en el cual se debe reflejar el descuento pactado, este CFDI de egreso se debe relacionar fiscalmente con el CFDI del monto total.

Como primer caso, se explicarán los pasos para generar el CFDI de egreso por el descuento aplicado al CFDI de la obra:

## Alta de servicio para aplicación del descuento

 $\hat{\mathbb{S}}^{2,3}$  Menú Inventarios > Productos y servicios > clic en Agregar L

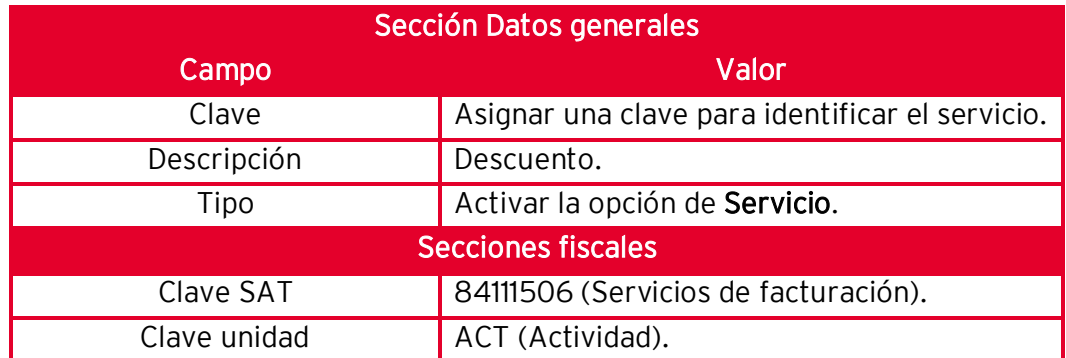

Agrega un producto de tipo servicio, con los siguientes datos:

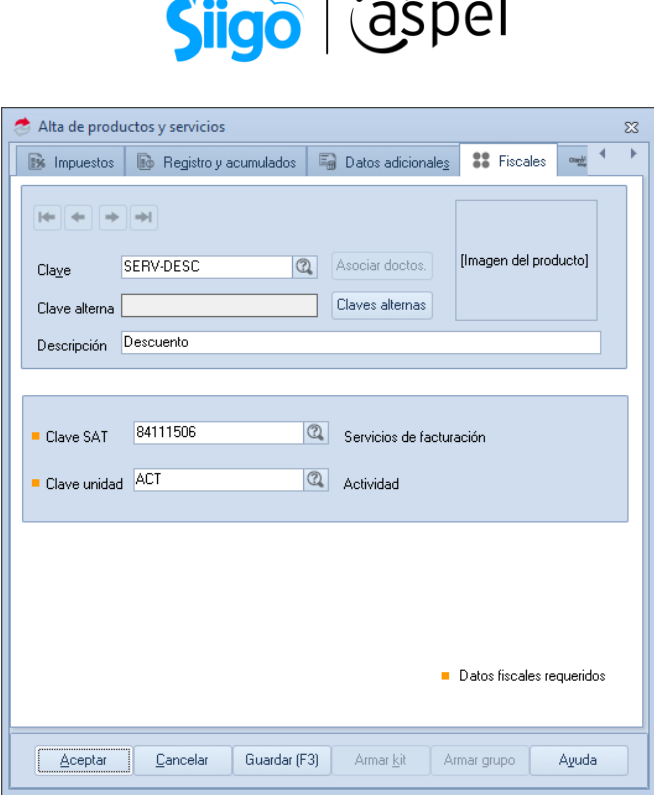

Figura 1. Alta de servicio para aplicación de descuento.

2 Genera el CFDI de egreso relacionado a la factura del monto total.

 $\hat{\mathbb{S}}^{\mathfrak{I}}$ Menú Ventas > Notas de crédito > Clic en Agregar  $|$ 

Antes de emitir la nota de crédito, asegúrate de contar con una serie de tipo **digital** para la generación de estos documentos, desde los *parámetros del sistema* > Factura electrónica > Configuración de comprobantes > Notas de crédito, de lo contrario sólo se generará el documento sin validez fiscal.

| Series fiscales<br>$\Sigma$ |                                   |                  |                         |                       |                                |  |                                              |          |                                        |  |                       |                          |            |
|-----------------------------|-----------------------------------|------------------|-------------------------|-----------------------|--------------------------------|--|----------------------------------------------|----------|----------------------------------------|--|-----------------------|--------------------------|------------|
| <b>SERIE</b>                | TIPO                              | Folio<br>inicial | Alineación del<br>folio | Longitud<br>del folio | Formato de emisión CFDI<br>3.3 |  | Formato de emisión CFDI<br>4.0               |          | Archivo de configuración<br>de captura |  | Personalizar<br>serie | Proveedor de<br>timbrado | Estatus    |
| STAND.                      | <sup>O</sup> Impreso<br>C Digital |                  | 1 Derecha y ceros       |                       | 10 C:\PROGRAM FILES   ***      |  |                                              | $\cdots$ |                                        |  | one No.               |                          | Disponible |
| DESC                        | O Impreso<br>O Digital            |                  | 1 Derecha y ceros       |                       |                                |  | 10 C:VPROGRA^2\COMN  C:VPROGRA^2\COMM        |          |                                        |  | eee No                |                          | Disponible |
| ANT                         | <sup>O</sup> Impreso<br>© Digital |                  | 1 Derecha y ceros       |                       | 10 CNPROGRA~2NCOMN             |  |                                              | $\cdots$ |                                        |  | one No.               |                          | Disponible |
| BON                         | C Impreso<br>O Digital            |                  | 1 Derecha y ceros       |                       | 10 C:\PROGRA~2\COMN            |  |                                              | $\cdots$ |                                        |  | eee No                |                          | Disponible |
| INC.                        | <sup>O</sup> Impreso<br>O Digital |                  | 1 Derecha y ceros       |                       |                                |  | 10 C:VPROGRA^2\COMN --- C:VPROGRA^2\COMM --- |          |                                        |  | one No.               |                          | Disponible |
|                             |                                   |                  |                         |                       |                                |  |                                              |          |                                        |  |                       |                          |            |
|                             |                                   |                  |                         | Aceptar               | Cancelar                       |  | Eliminar<br>Agregar                          |          | Ver personalización de CFDI            |  |                       |                          |            |

Figura 2. Series fiscales para notas de crédito.

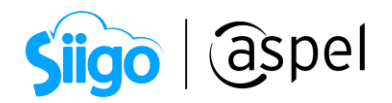

Para aplicar el descuento a la factura de la operación, sigue estos pasos:

a) En el campo de Devolución, selecciona la opción de Factura y presiona la tecla de tabulador para que se despliegue la ventana de Enlace de documentos, donde se seleccionará al cliente y la factura de la operación. Al finalizar Guarda los cambios.

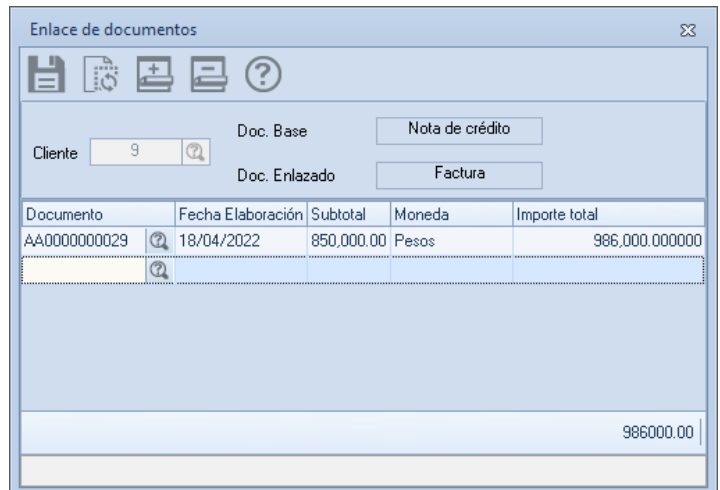

Figura 3. Enlace de documentos.

b) Corrobora los datos de relación fiscal del documento, da clic en el botón **88**, en la pestaña de CFDI relacionados, valida los siguientes campos:

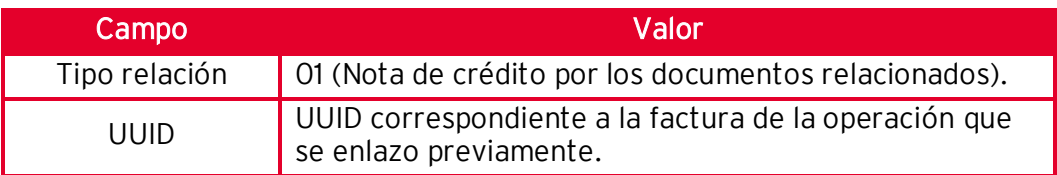

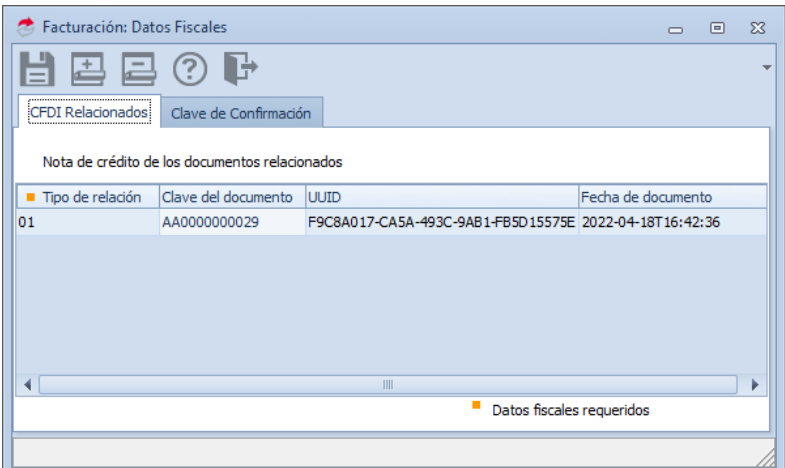

Figura 4. CFDI relacionados.

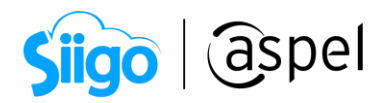

c) En la captura de las partidas de los productos y servicios, selecciona el servicio dado de alta para el descuento y captura el importe del descuento antes de impuestos.

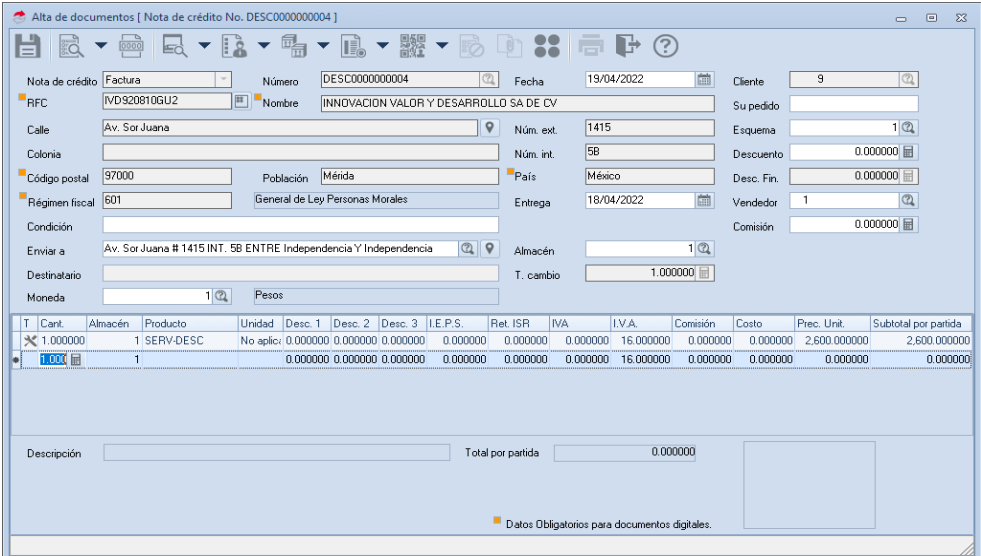

Figura 5. Generación de nota de crédito.

d) Al finalizar con la captura, Guarda el documento y corrobora los totales incluyendo impuesto, si los montos son correctos da clic en Aceptar, para continuar con la emisión del documento.

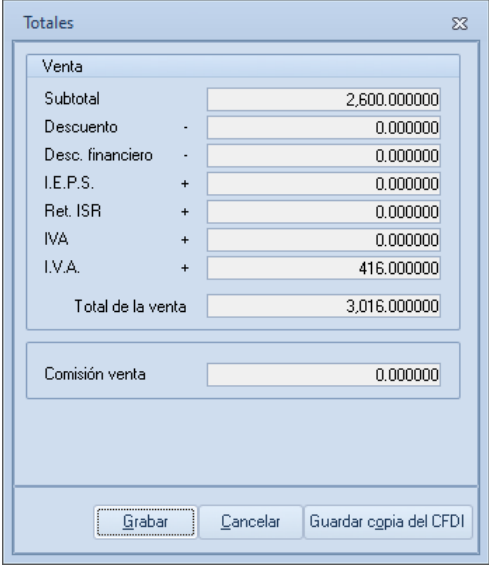

Figura 6. Totales del documento.

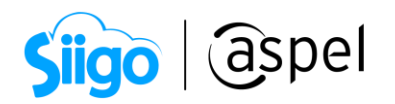

e) En la ventana de condiciones de pago, selecciona las siguientes claves que se mencionan, al finalizar da clic en Aceptar, para emitir el CFDI de egreso:

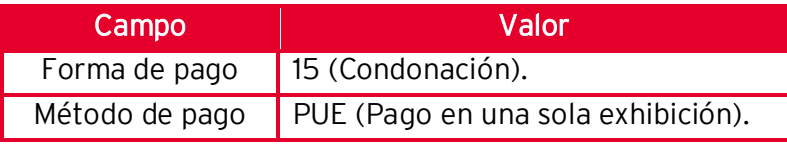

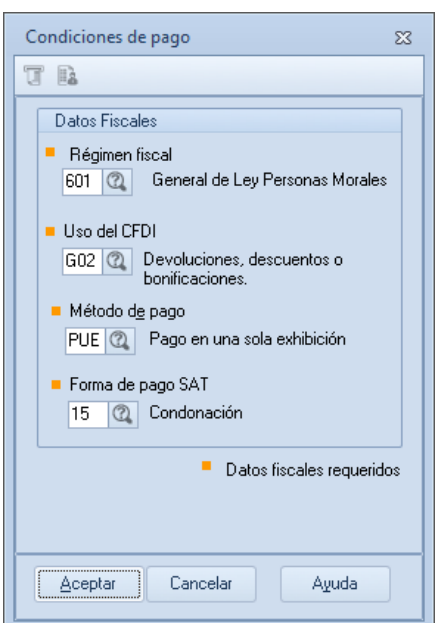

Figura 7. Condiciones de pago.

ara ver un ejemplo del PDF da clic  $\overline{\text{15}}$ aquí. Para ver un ejemplo del XML da clic [aquí.](https://drive.google.com/file/d/1qenAfRIRiBX2P9c0y-e3xcigKrB3V5aD/view?usp=sharing)

Ahora se explicarán los pasos para el caso en el que se requiera realizar un CFDI complementario por el monto total de la obra, este CFDI complementario deberá reflejar la diferencia del costo anterior con el nuevo:

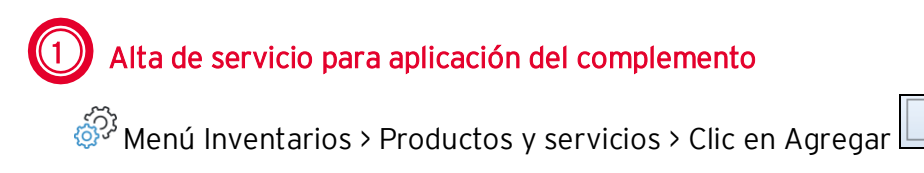

Agrega un producto de tipo servicio, con los siguientes datos:

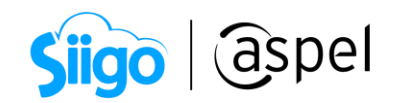

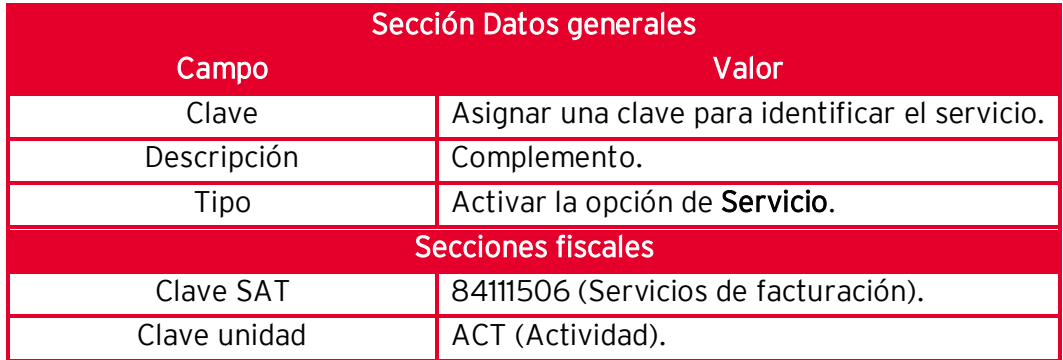

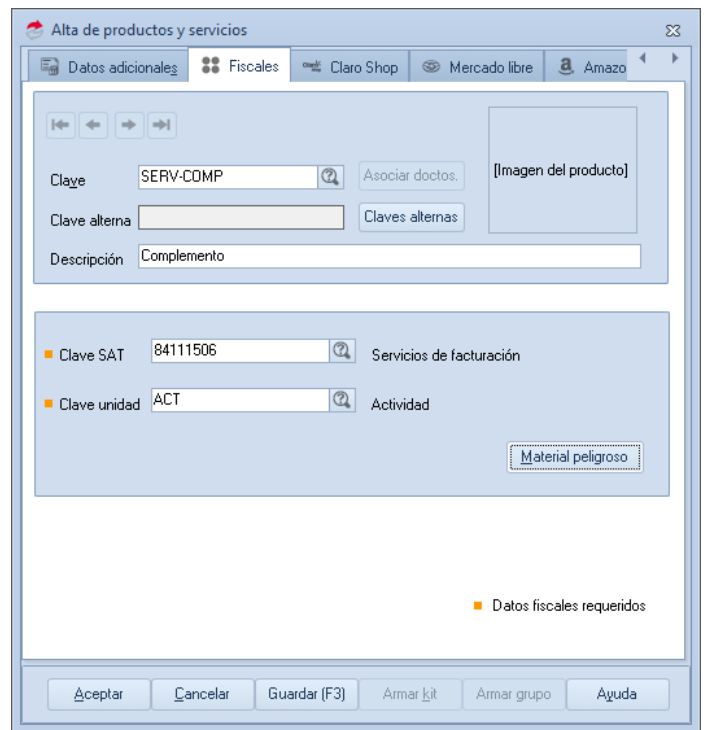

Figura 8. Alta de servicio para aplicación de complemento.

## 2 Genera el CFDI complementario.

్టర్లు<br>Wenú Ventas > Facturas > Clic en Agregar

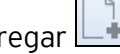

a) Captura la clave del cliente correspondiente y en la captura de las partidas de los productos y servicios, selecciona el servicio dado de alta para el complemento y captura el importe del complemento antes de impuestos.

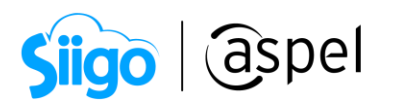

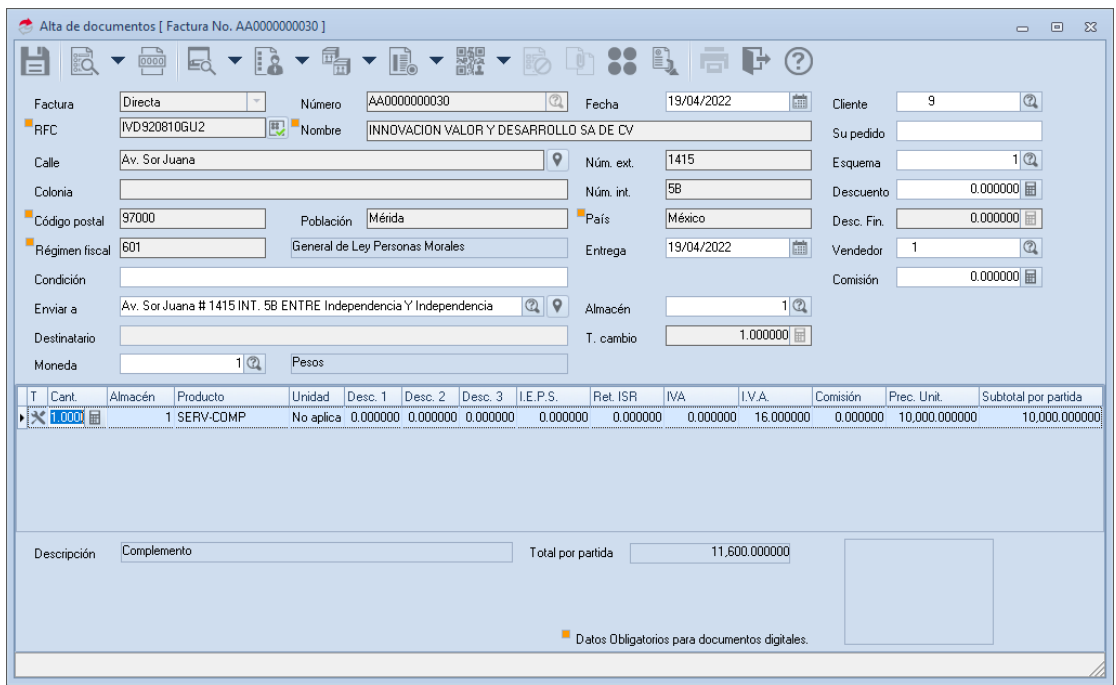

Figura 9. Generación de la factura por el complemento.

b) Antes de guardar el documento, captura la información de la relación fiscal del

documento, da clic en el botón **de d**, en la pestaña de CFDI relacionados, selecciona los siguientes campos:

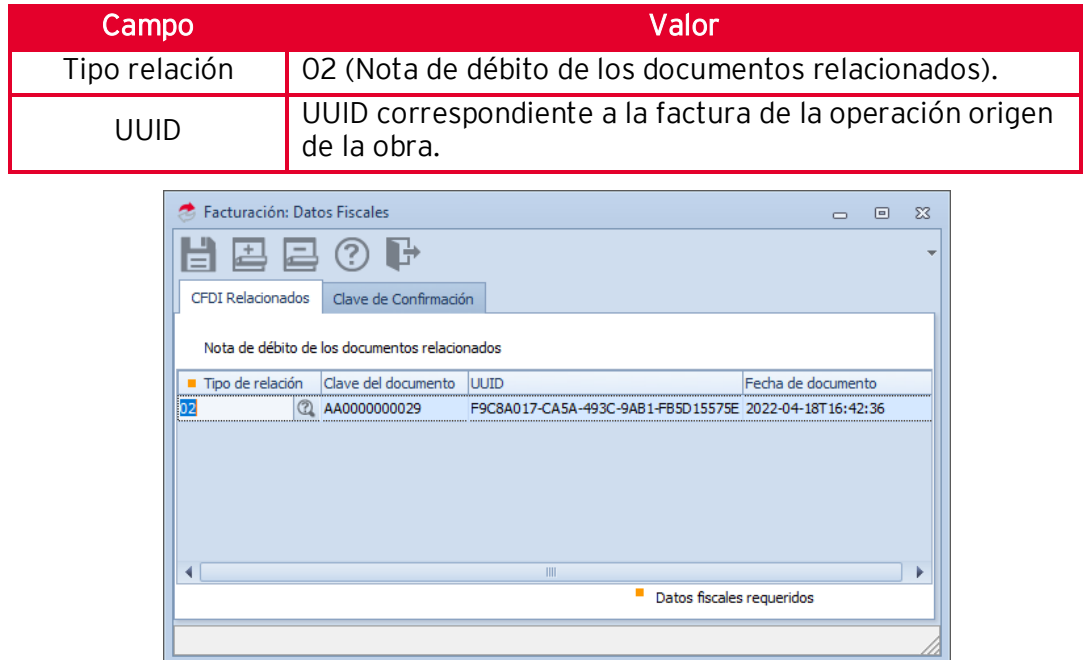

Figura 10. CFDI relacionados.

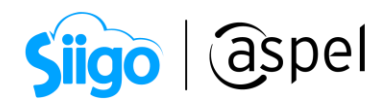

c) Guarda el documento y corrobora los totales incluyendo impuesto, si los montos son correctos da clic en Aceptar, para continuar con la emisión del documento.

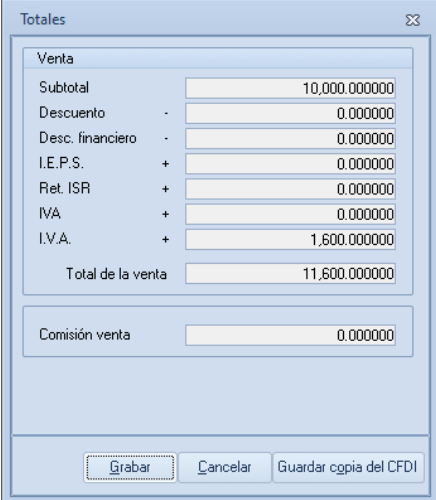

Figura 11. Totales del documento.

d) En la ventana de condiciones de pago, selecciona las siguientes claves que se mencionan, al finalizar da clic en Aceptar, para emitir el CFDI de ingreso:

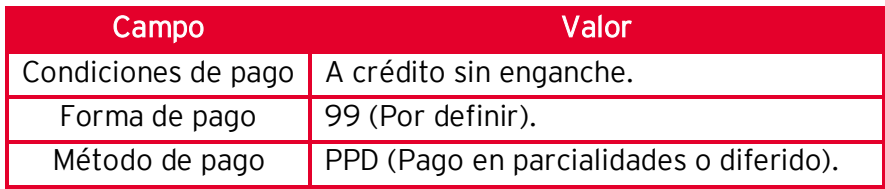

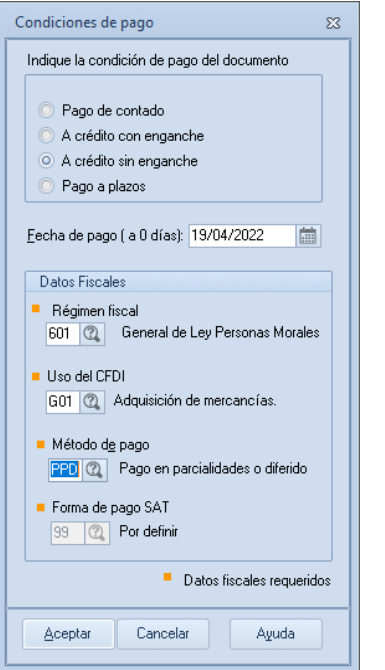

Figura 12. Condiciones de pago.

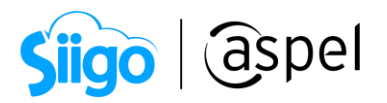

e) Por último, se deberán de generar los comprobantes de pago por las estimaciones restantes.

¡Listo! Con estos sencillos pasos estarás actualizado.

Te invitamos a consultar más documentos como este en [Tutoriales](http://www.aspel.com.mx/tutoriales) y a suscribirte a nuestro canal de [YouTube](https://www.youtube.com/aspel)

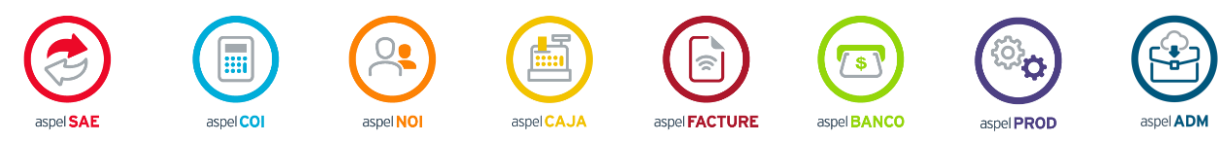

Dudas, comentarios y sugerencias sobre este documento [aquí.](mailto:buzoncapacitacion@aspel.com.mx?subject=Dudas,%20comentarios%20y%20sugerencias%20(tutoriales))

Soporte Técnico